# **HOW TO ADD OR DELETE STAFF IN MAPLEWOOD**

### ADDING NEW STAFF MEMBERS

You need to add all the teaching staff into your school in Maplewood. The process is similar to adding a student but simpler. Below is a screenshot of the **Staff, Add New Staff Member** screen.

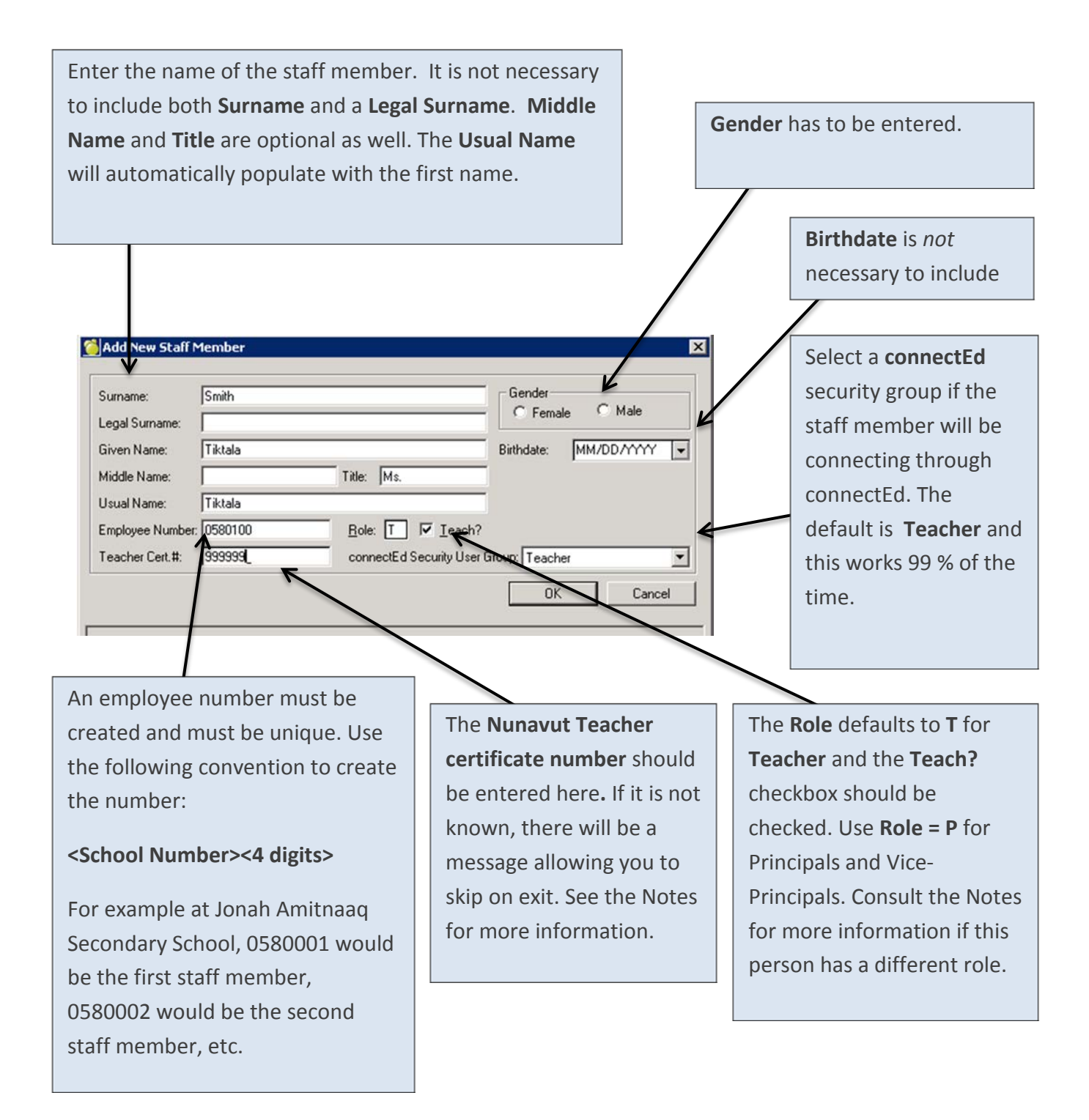

#### *Notes*

- **Roles** are predefined settings in the database which can affect what or how a user can access menu items and fields. The default is **T** for teacher. The following Roles are possible. The ones highlighted **blue** are relevant to schools.
	- o **T = Teacher**
	- o **P = Principal**
	- o **D = SST (Student Support Teacher)**
	- o **C = SCC (School Community Counselor)**
	- o **H = HQ (HEADQUARTERS)**
	- o **O = SOS (SUPERINTENDENT OF SCHOOLS) ROLE**
	- o **S = SCHOOL ADMIN (SECRETARY) ROLE**
- *ConnectEd* is the service that Teachers access via a Web browser to connect to the database. **The ConnectEd Security User Group** will default to **Teacher** and is fine in most cases. However, there may be other user groups in the future.
- The **Teacher Certification Number** needs to be entered for school reporting if it's available.

# HOW TO DELETE (REMOVE) STAFF MEMBERS

When staff leaves your school for good, you should remove their staff record.

# 1. Go to **Staff, Staff Records**

2. Type the first letter of the last name of the staff member (e.g. 'a'). Double click the name of the staff member when you see it show up in the list.  $\Gamma$ 

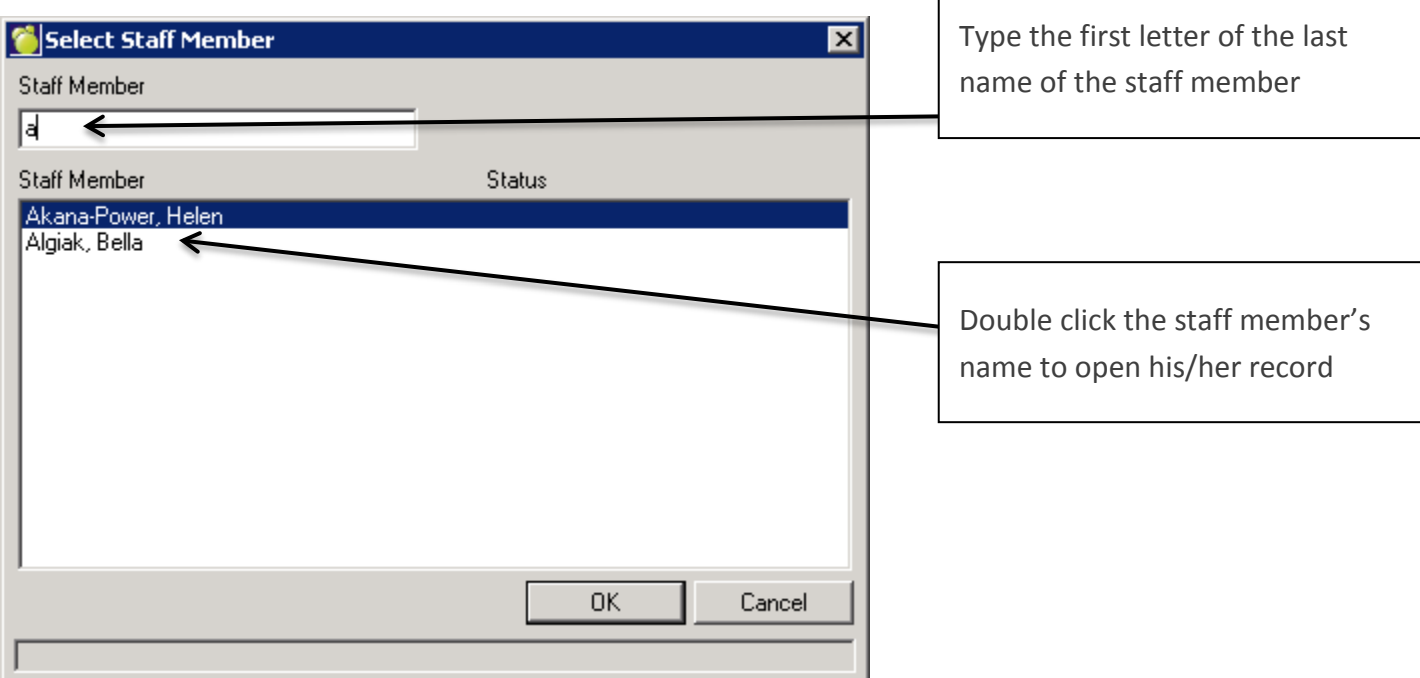

3. Go to **Timetable tab.** If there are Classes showing in the Timetable tab, then you cannot remove the staff member; you will first have to go to **File, School Setup, Classes** to unassign this teacher from any classes that she may be teaching. The teacher below has nothing and is ready to be removed from the staff records.

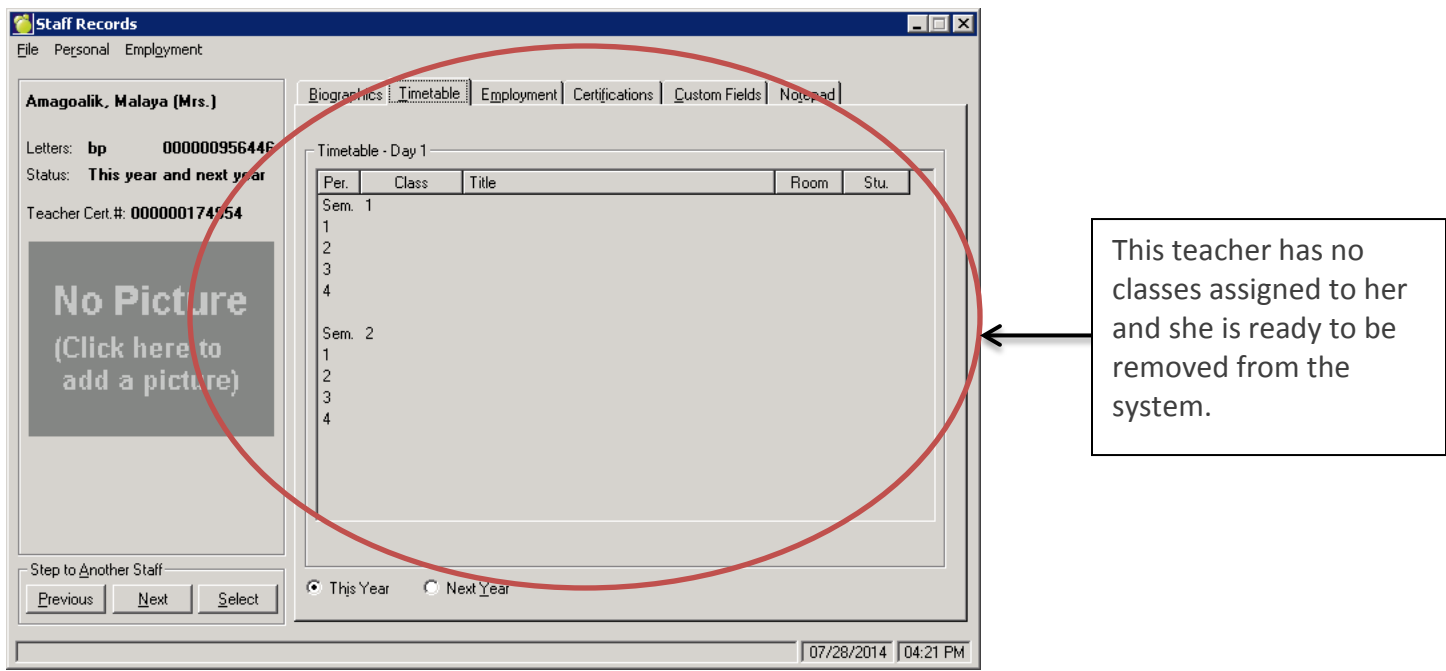

4. Go to **Biographics tab** to make sure the teacher has not been assigned to a **Homeroom**. If the teacher has been assigned to a Homeroom, then you must first go to **File, School Setup, Rooms/Homerooms** to unassign the teacher from the Homeroom. The teacher below has "Not Assigned" next to Homeroom. That is how it should look.

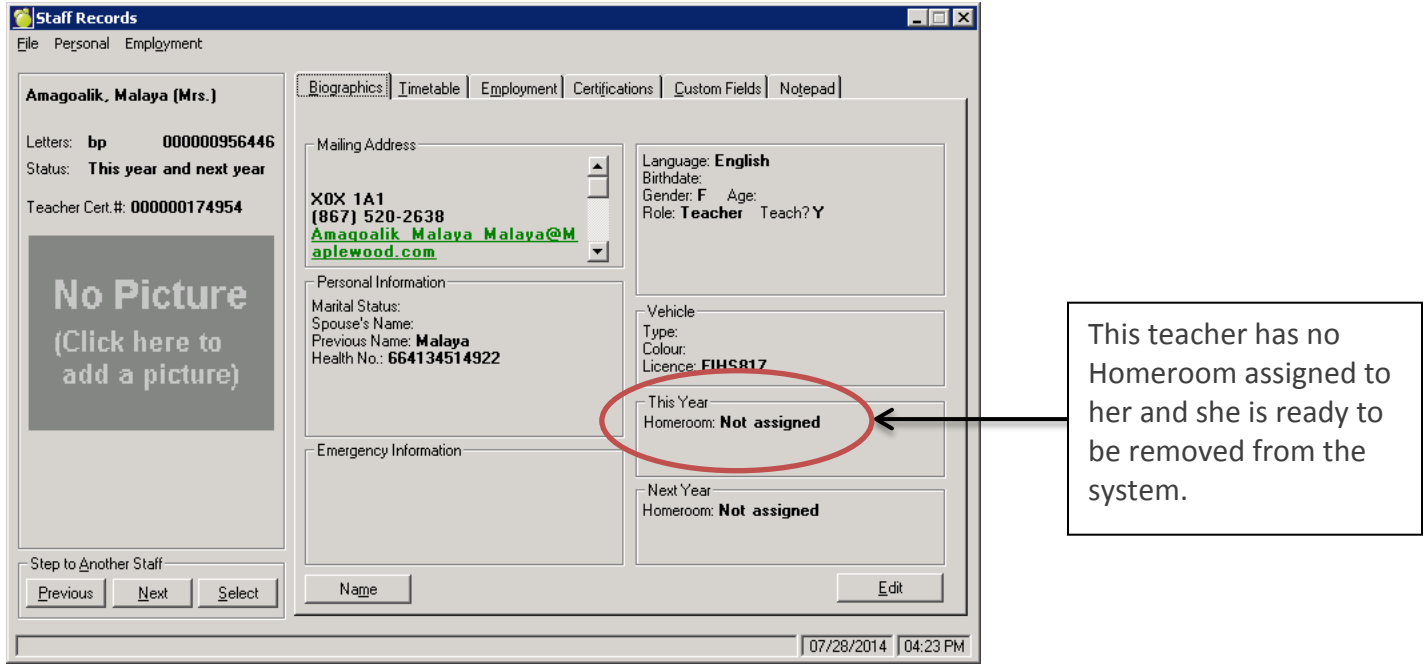

5. Finally, go to **Employment** tab and click **Edit**.

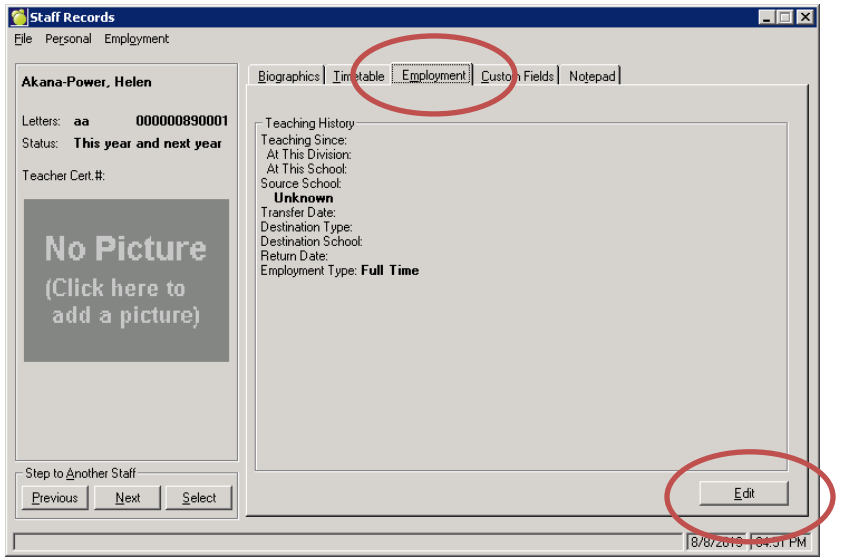

6. Select **Deleted (Ret./Trans.)** and click **OK.**

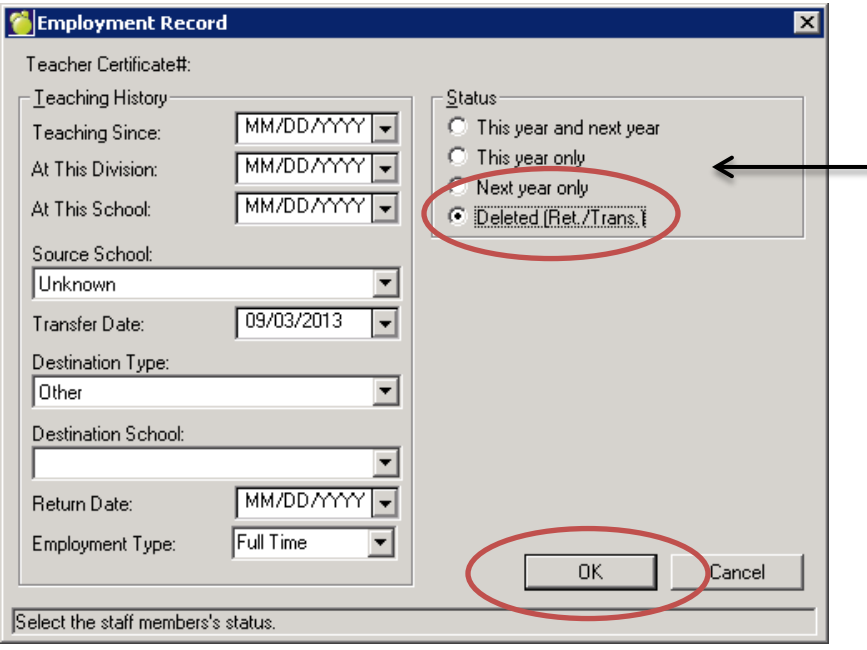

If this area is grayed out, it means that you cannot Delete the staff member yet because they have been assigned to homerooms or classes. If so, go back to steps 3 and/or 4 to fix this. Then come back here again.

That's it!